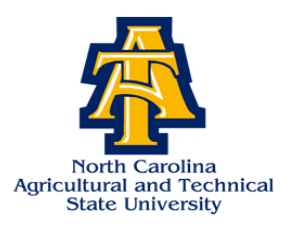

# **Steps for Viewing Your Financial Aid Award on Aggie Access**

- Visit [www.ncat.edu](http://www.ncat.edu/)
- Select **Current Students**
- Scroll down to Academics
- Click on **Aggie Access/Aggie Alert**
- Select **Enter Secure Area**
- Input your **Banner Identification Number**
- Input your **Pin Number (1st time users enter your birthday date (6 digits – ex. 01012001 – you will be prompted to change the pin number)**
- Select **Financial Aid**
- Click **Award**
- Click **Award for Aid Year**
- Select **Aid Year**
- Click **Award Overview**
- (Scroll to the bottom of the page To view your award)

## **Steps for Accepting Your Financial Aid Award**

- Visit [www.ncat.edu](http://www.ncat.edu/)
- Select **Current Students**
- Scroll down to Academics
- Click on **Aggie Access/Aggie Alert**
- Select **Enter Secure Area**
- Input your **Banner Identification Number**
- Input your **Pin Number (1st time users enter your birthday date (6 digits – ex. 01012001 – you will be prompted to change the pin number)**
- If you want to **Accept your Total Award:**
	- Select the "Accept Award Offer" tab
	- Select Full Amount of All Awards
	- Select Submit Decision
- If you want to **Accept a Partial Award:**
	- Key in the specified amount under "Accept Partial Amount"
	- Select Submit Decision
- If you want to **Decline your Award:**
	- Select the "Decline" tab
	- **Select Submit Decision**

• Select **Aid Year** • Select **Submit**

• Select **Financial Aid**

• Select **Award**

• Select **Accept Award Offer** 

• Select **Award for Aid Year**

- When "Accepting Your Loans:
	- Accept the Subsidized Loan before the Unsubsidized Loan
	- Once you have "Accepted" or "Declined" your award it cannot be reversed
	- You must make a request in writing to the Student Financial Aid Office in order to reverse any mistakes that have been made on your account

## **Steps for Viewing Missing Documents on Your Aggie Access Account**

- **Visit** [www.ncat.edu](http://www.ncat.edu/)
- Select **Current Students**
- Scroll down to Academics
- Click on **Aggie Access/Aggie Alert**
- Select **Enter Secure Area**
- Input your **Banner Identification Number**
- Input your **Pin Number (1st time users enter your birthday date (6 digits – ex. 01012001 – you will be prompted to change the pin number)**
- Select **Financial Aid**
- Select **Financial Aid Status**

#### **Steps for Viewing Holds on Your Aggie Access Account**

### (If you happen to have a Hold on your account please resolve the matter immediately)

- Visit [www.ncat.edu](http://www.ncat.edu/)
- Select **Current Students**
- Scroll down to Academics
- Click on **Aggie Access/Aggie Alert**
- Select **Enter Secure Area**
- Input your **Banner Identification Number**
	- **Steps for Viewing Messages on Your Aggie Access Account**
- Visit [www.ncat.edu](http://www.ncat.edu/)
- Select **Current Students**
- Scroll down to Academics
- Click on **Aggie Access/Aggie Alert**
- Select **Enter Secure Area**
- Input your **Banner Identification Number**
- Input your **Pin Number (1st time users enter your birthday date (6 digits – ex. 01012001 – you will be prompted to change the pin number)**

• Input your **Pin Number** (1<sup>st</sup> time users enter your **birthday date (6 digits – ex. 01012001 – you will be** 

**prompted to change the pin number)**

• Select **Financial Aid**

• Select **Financial Aid** • Select **Eligibility**  • Select **Hold**

- Select **Eligibility**
- Select **Student Requirements**

## **Steps for Purchasing a Book Allowance from Your Account**

- Visit [www.ncat.edu](http://www.ncat.edu/)
- Select **Current Students**
- Scroll down to Academics
- Click on **Aggie Access/Aggie Alert**
- Select **Enter Secure Area**
- Input your **Banner Identification Number**
- Input your **Pin Number (1st time users enter your birthday date (6 digits – ex. 01012001 – you will be prompted to change the pin number)**
- Select **Student Account**
- Select **Book Allowance/Parking Voucher**
- 

(When you come to the next page your account should display the amount of credit available to make the purchase. If you do not have a credit balance it will be indicated on this page)

### Scroll to the **Bottom of this Page**

## Select **"Yes" to Purchase a Book Allowance**

- Follow the directions on this page in order to make a purchase
- The Maximum amount you can purchase for a Book Allowance is \$800.00 (The Minimum is \$5.00)
- Once you have purchased a Book Allowance it cannot be reversed
- Read the Confirmation Statement Carefully before Accepting your Purchase
- Your purchase will show immediately on your account but will take at least one hour for it to appear on your AggieOne Card

# **Steps for Purchasing a Parking Permit from Your Account**

- Visit [www.ncat.edu](http://www.ncat.edu/)
- Select **Current Students**
- Scroll down to Academics
- Click on **Aggie Access/Aggie Alert**
- Select **Enter Secure Area**
- Input your **Banner Identification Number**
- Input your **Pin Number (1st time users enter your birthday date (6 digits – ex. 01012001 – you will be prompted to change the pin number)**
- Select **Student**
- Select **Student Account**
- **Book Allowance/Parking Voucher**
- Select **Parking Permit**

(When you come to the next page your account should display the amount of credit available to make the purchase. If you do not have a credit balance it will be indicated on this page)

## Scroll to the **Bottom of this Page**

## Select **"Yes" to Purchase a Parking Permit**

- Follow the directions on this page in order to make a purchase
- Only one Parking Permit can be purchased per student
- Read the Confirmation Statement Carefully before Accepting your Purchase
- Your purchase will show immediately on your account

- Select **Student**
- 
- Select **Request Book Allowance**
-